# 在SD-WAN上配置SD-AVC

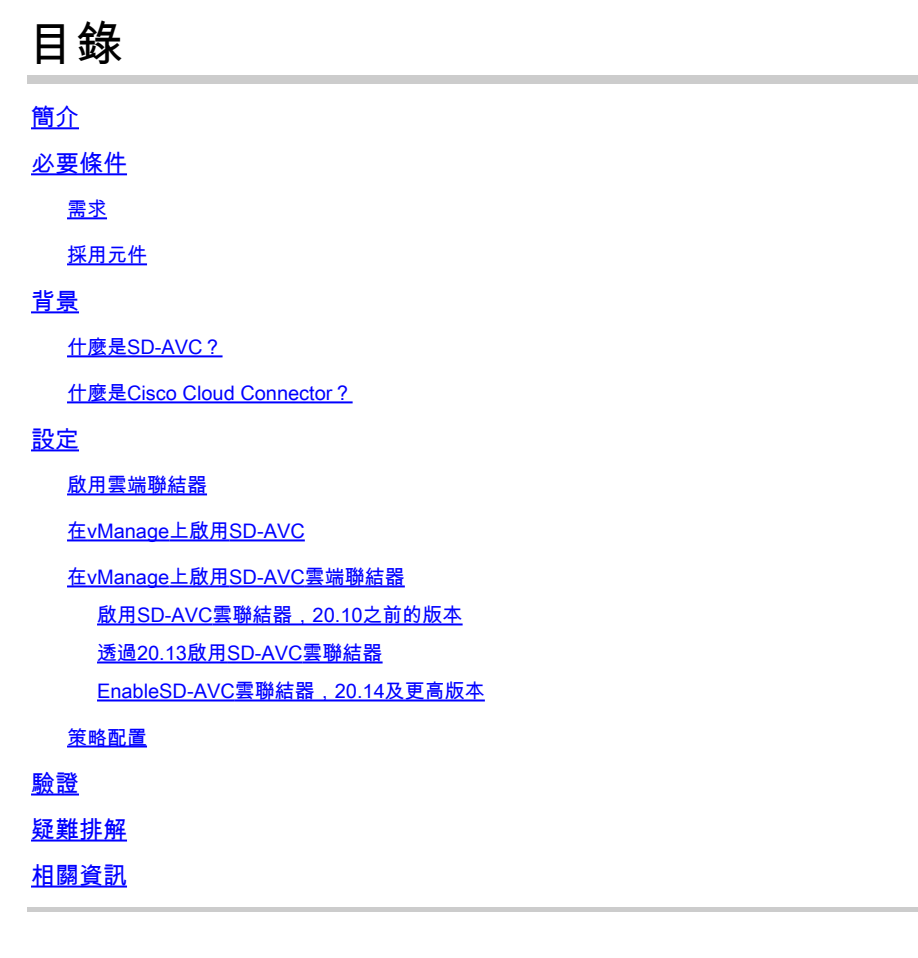

### 簡介

本檔案介紹如何在軟體定義廣域網(SD-WAN)上設定軟體定義應用程式可視性與控制性(SD-AVC)。

### 必要條件

需求

思科建議您瞭解以下主題:

- SD-WAN
- SD-AVC

Cisco vManage的虛擬機器必須具有以下最低資源:

- RAM:32 GB
- 儲存:500 GB
- vCPU:16

採用元件

本文中的資訊係根據以下軟體和硬體版本:

- Cisco vManage版本20.3.x或更高版本。
- vManage 20.6.3版
- vBond版本20.6.3
- vSmart版本20.6.3
- 整合多業務路由器(ISR)4321/K9 17.5.1a版

本文中的資訊是根據特定實驗室環境內的裝置所建立。文中使用到的所有裝置皆從已清除(預設 )的組態來啟動。如果您的網路運作中,請確保您瞭解任何指令可能造成的影響。

### 背景

什麼是SD-AVC?

Cisco SD-AVC是Cisco Application Visibility Control (AVC)的一個元件。 AVC將應用辨識和效能監 控功能整合到路由裝置中,這些功能傳統上作為專用裝置提供。它是一種集中式網路服務,與網路 中的特定裝置一起運行。

有關詳細資訊,請參閱[SD-AVC的功能和優點](/content/en/us/td/docs/ios-xml/ios/avc/sd-avc/1-1-0/ug/sd-avc-1-1-0-ug/features.pdf#unique_5)。

什麼是Cisco Cloud Connector?

Cisco Cloud Connector是Cisco提供的一種雲服務,可改進流量分類。它使用有關公共Internet站點 和服務使用的伺服器地址的最新可用資訊來改進流量的SD-AVC分類。

### 設定

### 啟用雲端聯結器

1. 打[開Cisco API Console](https://apiconsole.cisco.com/apps/myapps/%C2%A0),然後按一下 **My Apps & Keys**。

**註**:裝置託管的SD-AVC網路需要訪問Cisco SD-AVC雲伺服器域:**api.cisco.com、cloudsso.cisco.com、prod.sdavc-cloudapi.com。**

Documentation

### 2. 按一下 **Register a New App** 如下圖所示。

aliah. Cisco API Console **CISCO** 

My Apps & Keys

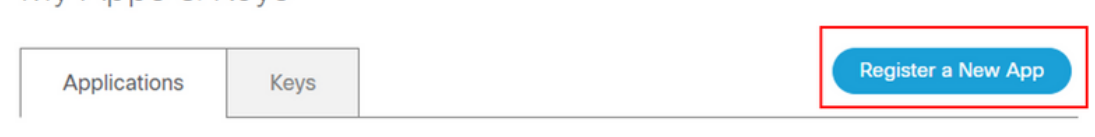

**Interactive APIs** 

My Apps & Keys

 $\blacktriangleright$   $\mid$ c

3. 在 **Name of your application** 欄位中輸入應用模組的描述性名稱。

- 4. 勾選 **Client Credentials** 核取方塊。
- 5. 勾選 **Hello API** 核取方塊。
- 6. 勾選此核取方塊,以同意服務條款。

7. 按一下Register。Cisco API控制檯頁面顯示客戶端ID和客戶端金鑰詳細資訊。請保持此頁打開,以便完成如下圖所示的過程。

### My Apps & Keys

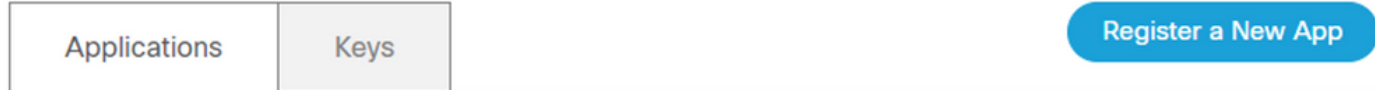

### SDWAN\_SDAVC\_Test

Registered: 8/10/22 5:21 pm Grant Type: Client Credentials

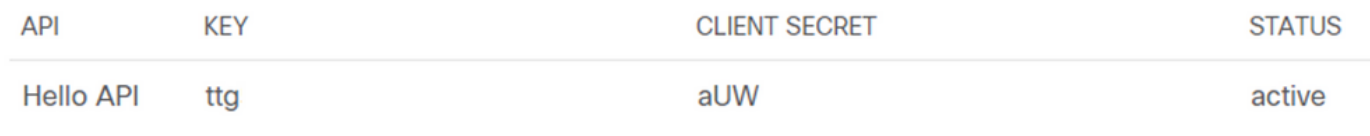

### Edit This App Delete This App Add APIs

### 在vManage上啟用SD-AVC

#### 1. 定位至 **Administration > Cluster Management > Service Configuration**。按一下 **(...) More Actions** 並選擇 **Edit**。

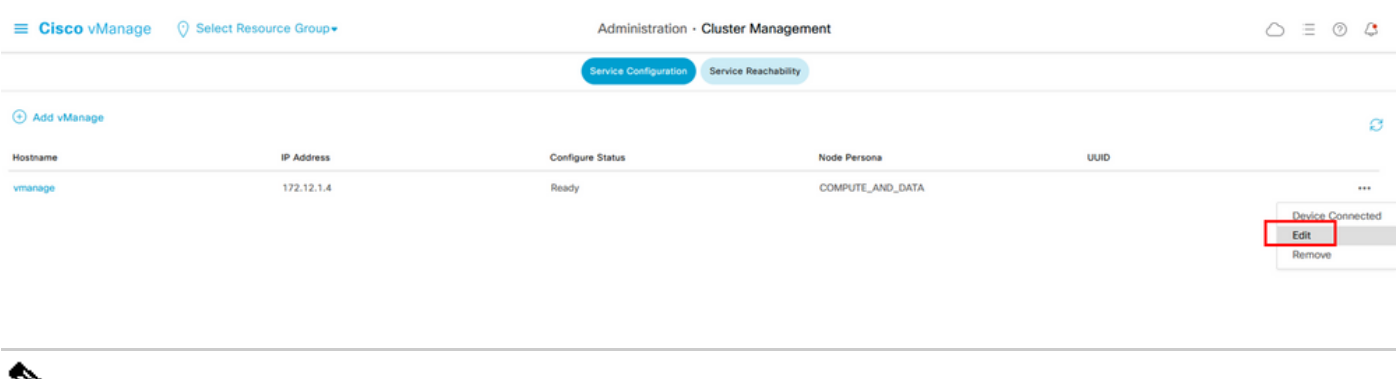

注意:請勿使用VPN 0隧道/傳輸或VPN 512介面來啟用SD-AVC。 可以使用vpn 0中的集群介面。

2. 在vManage IP Address部分,按一下IP地址。 在VPN 0中選擇非隧道IP地址。輸入您的憑據,選中 **Enabled SD-AVC** 覈取方塊,然 後按一下Update(如圖所示)。

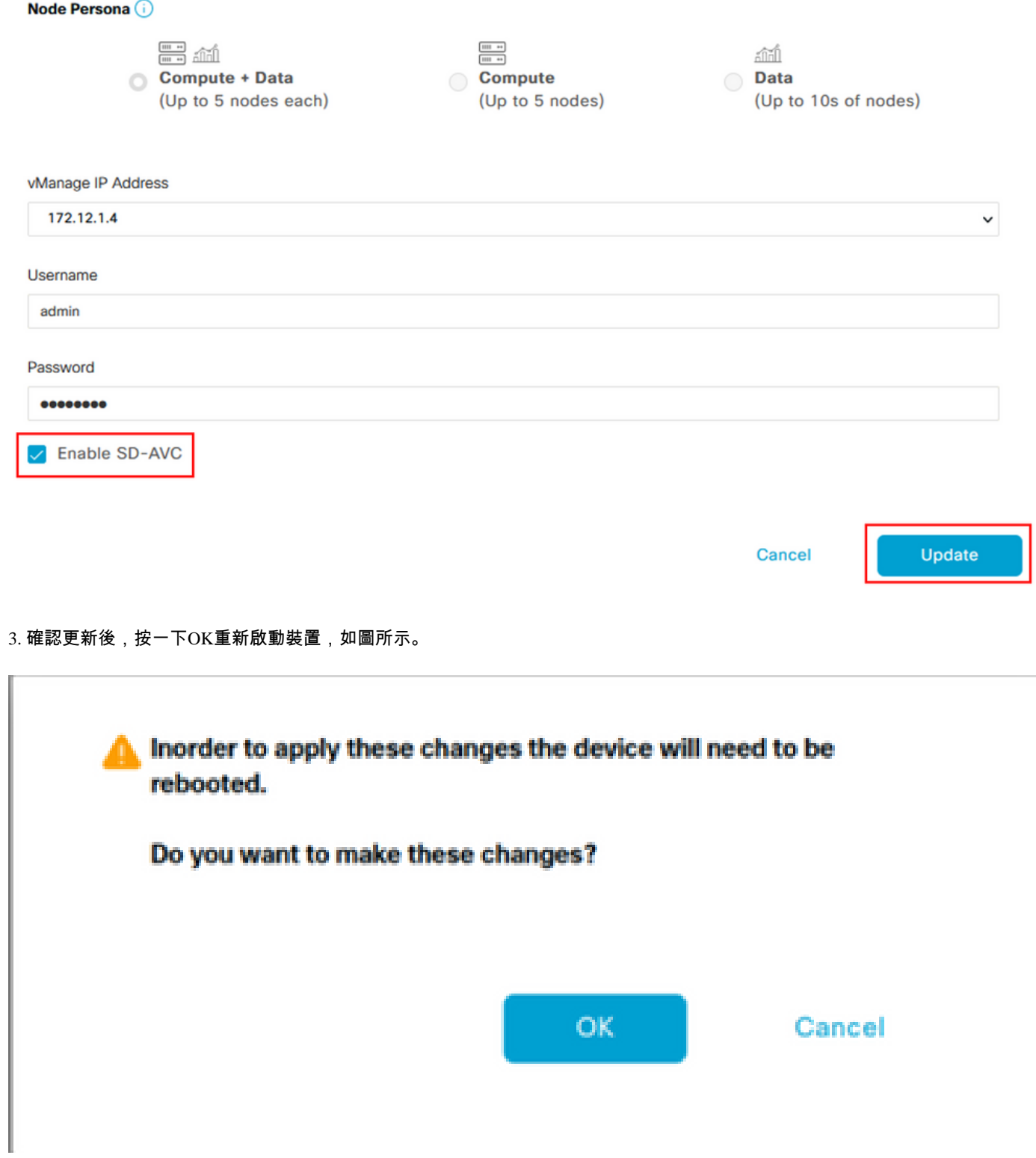

4. 在vManage重新啟動後,導航至Administration > Cluster Management > Service Reachability。系統將顯示 **Reachable**。

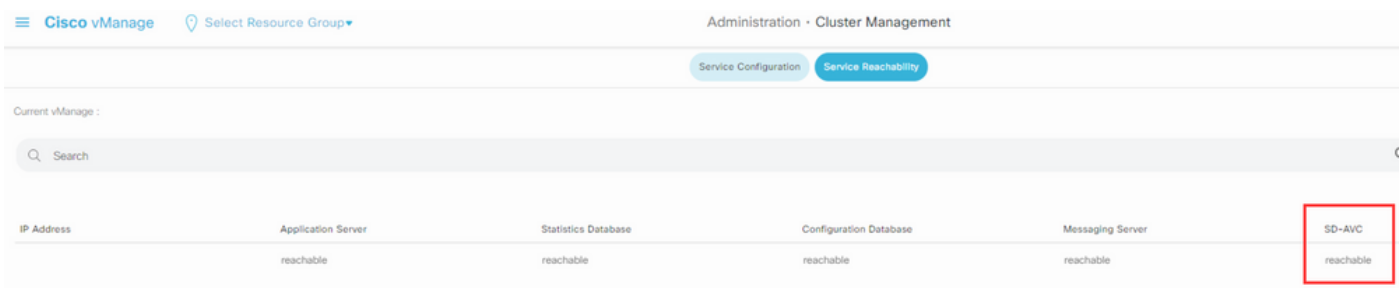

### 在vManage上啟用SD-AVC雲端聯結器

### 啟用**SD-AVC雲聯結器,20.10之前的版本**

1. 在vManage GUI部分,導航至Administration > Settings > SD-AVC Cloud Connector,然後點選 **Edit**。

2. 對於SD-AVC Cloud Connector,請按一下Enabled單選按鈕。在啟用雲聯結器部分生成的這些欄位中輸入值,如圖所示。

- 使用者端ID
- 使用者端密碼
- 組織名稱
- 親和性
- 遙測(可選)

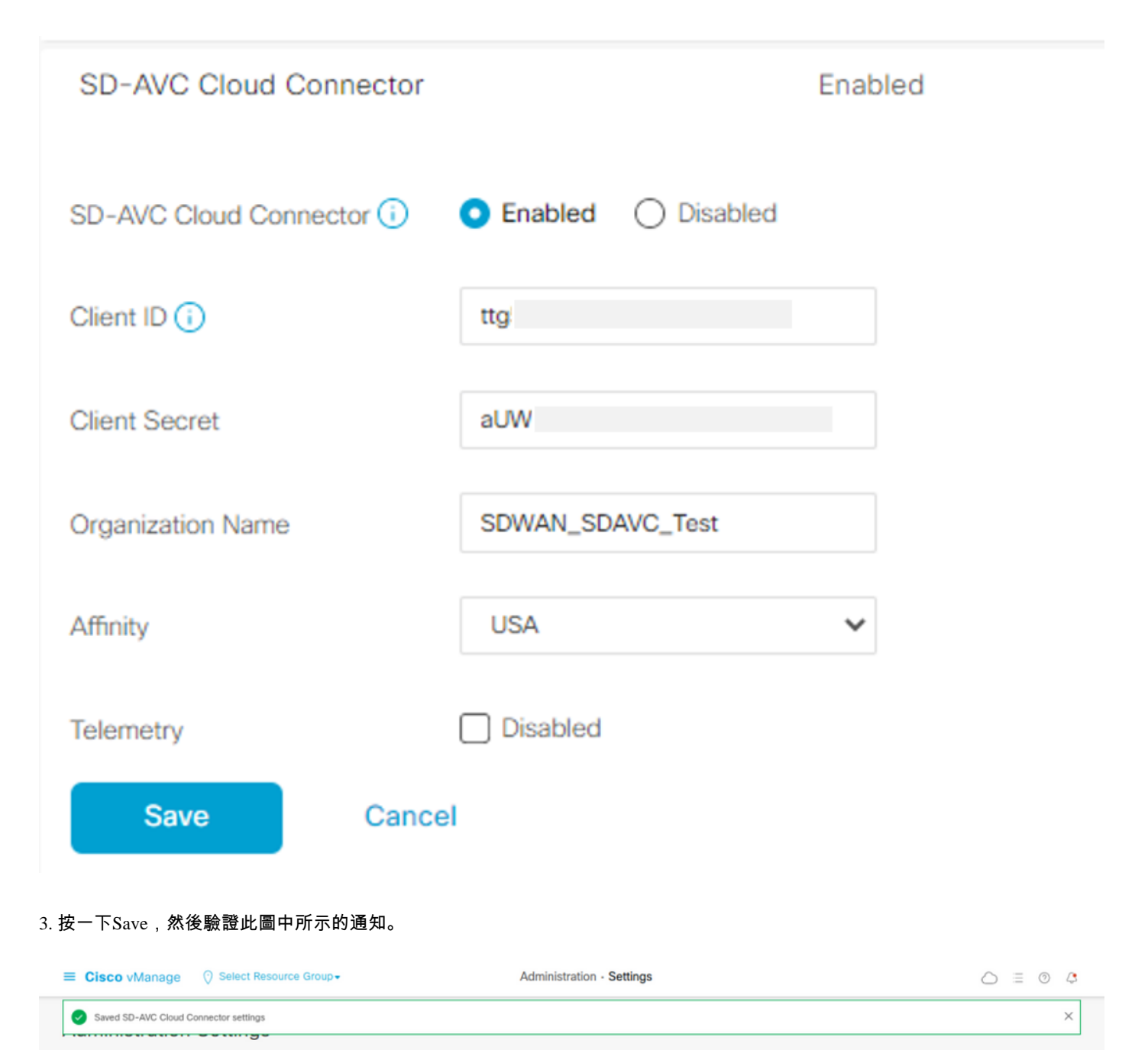

#### 透過20.13啟用SD-AVC雲聯結器

從20.10.1開始,啟用雲聯結器需要雲網關URL和一次性密碼(OTP),而不是客戶端ID和客戶端密碼。 對於思科託管的20.10.1或更高版本的新安裝,預設情況下會啟用雲聯結器,並且不需要輸入憑證。

1. 在vManage GUI部分,導航至Administration > Settings > SD-AVC,然後點選 **Edit**。

2. 對於Cloud Connector,請按一下Enabled單選按鈕。在啟用雲聯結器部分生成的這些欄位中輸入值,如圖所示。

• OTP

○ 雲託管:使用[Cisco Catalyst SD-WAN](https://ssp.sdwan.cisco.com/)[門戶](https://ssp.sdwan.cisco.com/)獲取OTP。有關詳細資訊,請參閱[Cisco Catalyst SD-WAN](/content/en/us/td/docs/routers/sdwan/configuration/self-serv-por/sdwan-ssp.html)[門戶配置指南。](/content/en/us/td/docs/routers/sdwan/configuration/self-serv-por/sdwan-ssp.html)

○ 內部部署:為OTP提交思科TAC支援請求

• 雲端閘道URL

使用[https://datamanagement-us-01.sdwan.cisco.com/validate\\_sdavc/](https://datamanagement-us-01.sdwan.cisco.com/validate_sdavc/)

### SD-AVC

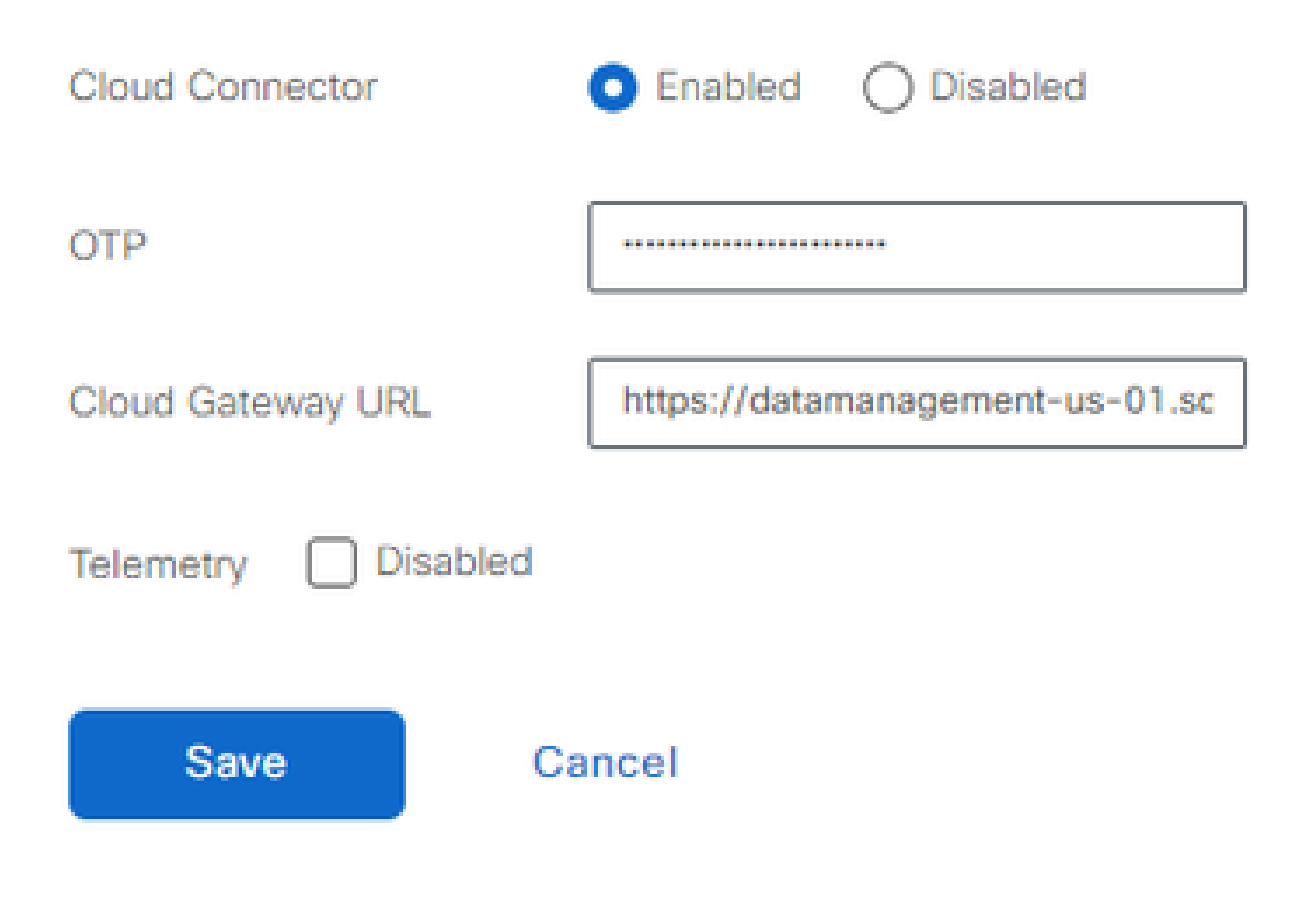

3. 按一下Save,然後驗證通知確認設定是否已應用。

EnableSD-AVC雲聯結器,20.14及更高版本

20.14.1引入了透過「管理」>「設定」中的「雲服務」選項啟用Cisco SD-AVC雲聯結器的新過程。從此版本開始,啟用雲聯結器不需 要OTP或建立TAC支援請求。

1. 在vManage GUI部分,導航至 Administration > Settings > Cloud Services. Confirm Cloud Services are enabled.

### 2. 對於Cloud Connector,請按一下Enabled單選按鈕。

Settings / Data Collection & Statistics

#### **Cloud Services**

#### **Cloud Services Terms & Conditions**

Cisco Catalyst SD-WAN Analytics. By enabling Cisco Catalyst SD-WAN Analytics you agree to the following:

- 1. If you are a Cisco channel partner or reseller provisioning the Catalyst SD-WAN Analytics service on behalf of an end customer, you warrant that you have permission from the end customer for Cisco to process their data in accordance with the referenced links above.
- 2. All Cisco devices connecting to the Cisco Catalyst SD-WAN fabric with Catalyst SD-WAN Analytics enabled must have Cisco DNA Advantage licenses.
- 3. Catalyst SD-WAN Analytics is currently not available for end customers located in mainland China, Hong Kong or Macau. Therefore, you warrant that the end customer using the Catalyst SD-WAN Analytics service is not headquartered or mainly based in mainland China, Hong Kong, or Macau, and you shall ensure that end customers located in such jurisdictions do not use Catalyst SD-WAN Analytics.

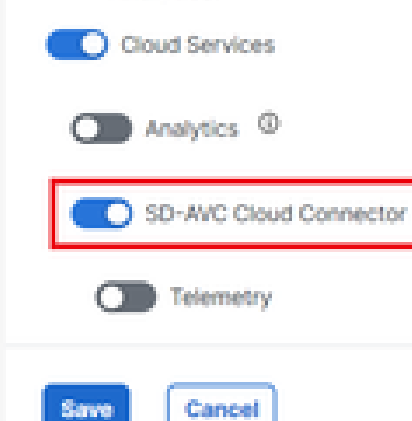

3. 按一下Save,然後驗證通知確認設定是否已應用。

#### 策略配置

啟用SD-AVC後,您需要建立在地化策略並啟用應用可視性。

- 1. 導航到vManage GUI,然後選擇 **Configuration > Policies > Localized Policy > Add Policy**。
- 2. 定位至 **Policy Overview**,。在Policy Settings部分中,選中 **Application** 覈取方塊並按一下 **Save Policy**。

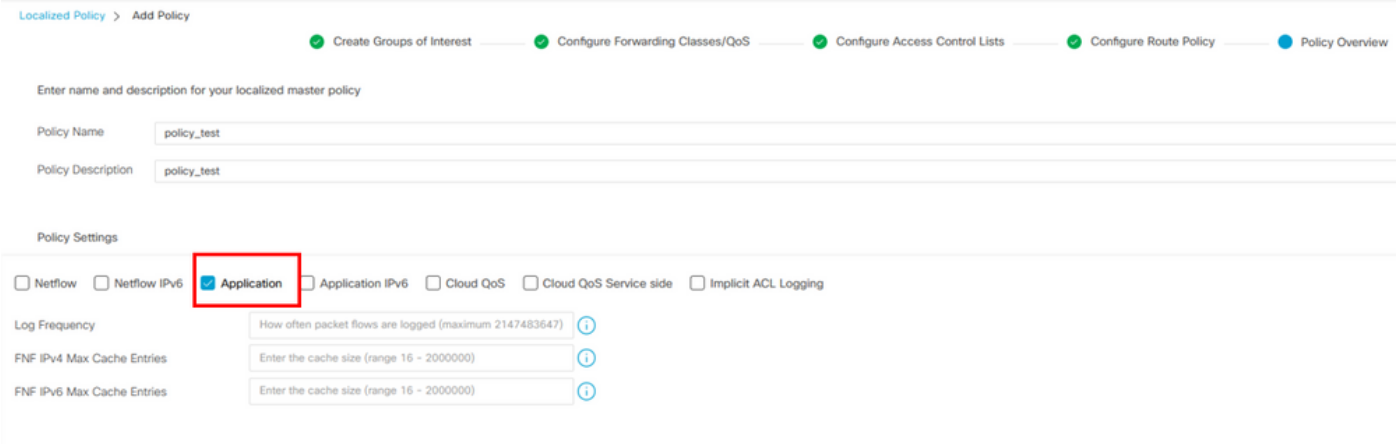

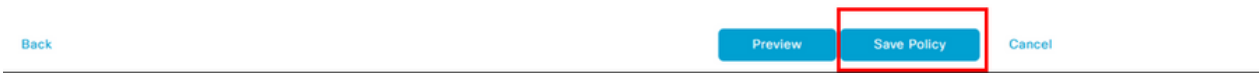

### 3. 定位至Configuration > Templates。確定Cisco Edge路由器的模板名稱,按一下(...) More Actions並選擇Edit,如下圖所示。

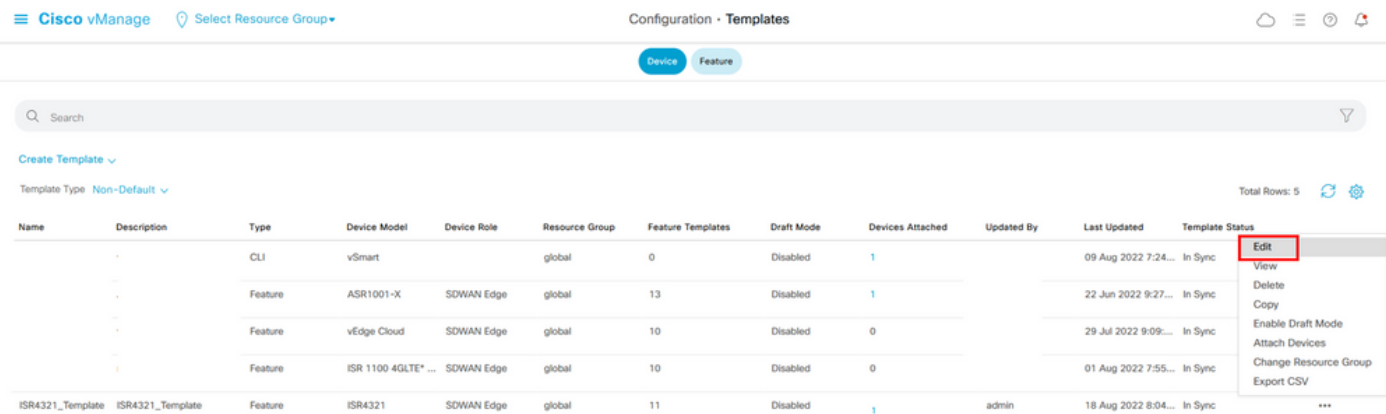

4. 定位至 **Additional Templates**。從 **Policy** 下拉選單中,選擇之前建立的在地化策略。

## **Additional Templates**

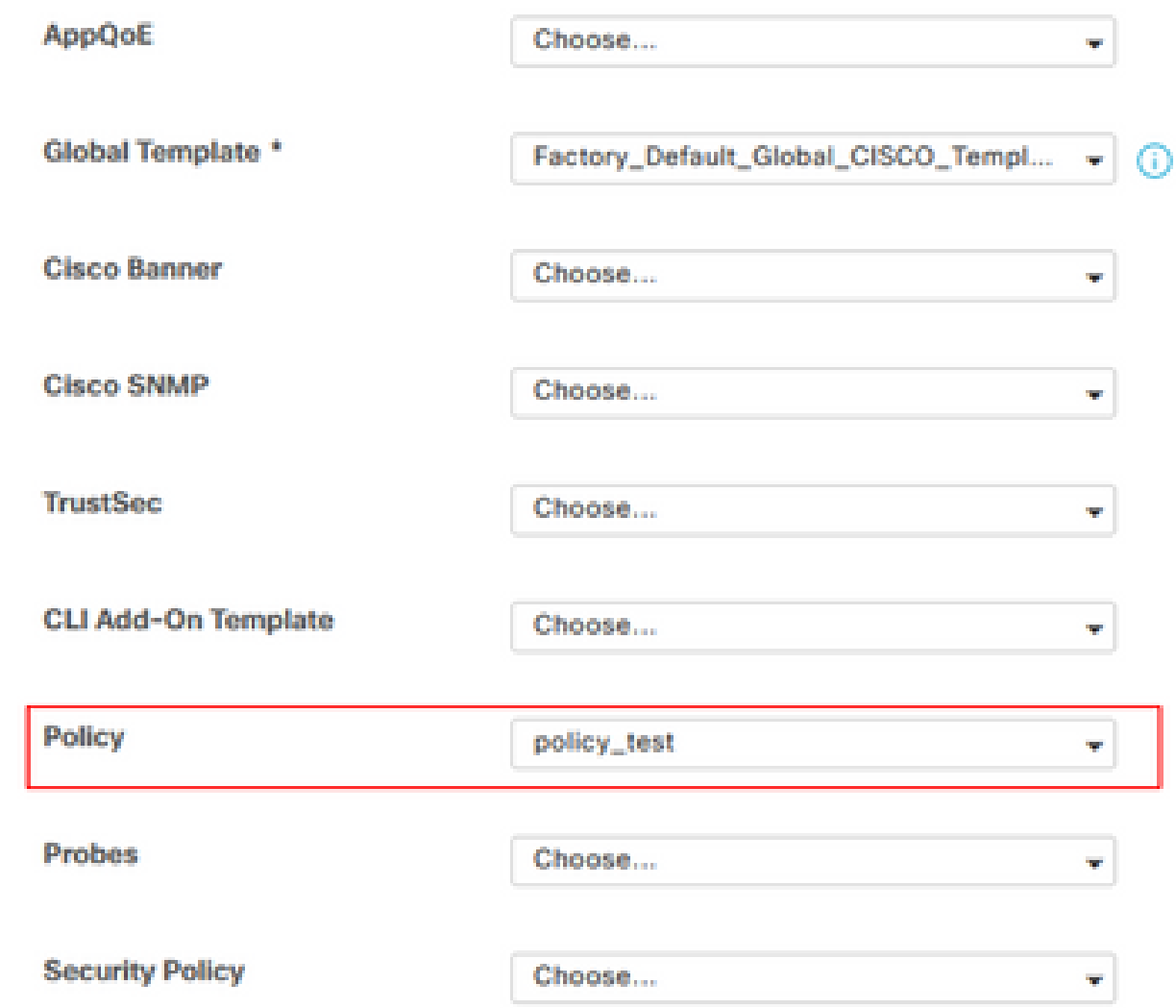

### 5. 儲存樣版。

### 驗證

使用本節內容,確認您的組態是否正常運作。

1. 在思科邊緣裝置中,輸入此命令以驗證思科邊緣裝置和SD-AVC控制器之間的連線。

### <#root>

### ISR4321#

**show avc sd-service info summary**

Status : CONNECTED <<<<<<<<<<<<<<<< The device is connected with SD-AVC Device ID: ISR4321 Device segment name: <organization name> Device address:<device ip address> Device OS version:17.03.05

Device Type: ISR4321/K9

Active controller: Type : Primary IP : <system-ip> Status: Connected Version :4.0.0 Last connection: 21:20:28.000 UTC Thu Jul 31 2022

Active SDAVC import files Protocol pack: Not loaded Secondaru protocol pack PPDK\_af575ccaebf99b0c4740dfc7a611d6.pack

2. 登入vManage CLI並驗證容器狀態。

### <#root>

vManage#

**request nms container-manager status**

Container Manager is running<<<<<<<<<<<<<<<<<<

### <#root>

vManage#

**request nms-container sdavc status**

b'Container: sdavc\nCreated: 7 weeks ago ago\nStatus: Up 7 weeks\n' <<<<<<<<<<<<<<<<

### <#root>

vManage#

#### **request nms container-manager diagnostics**

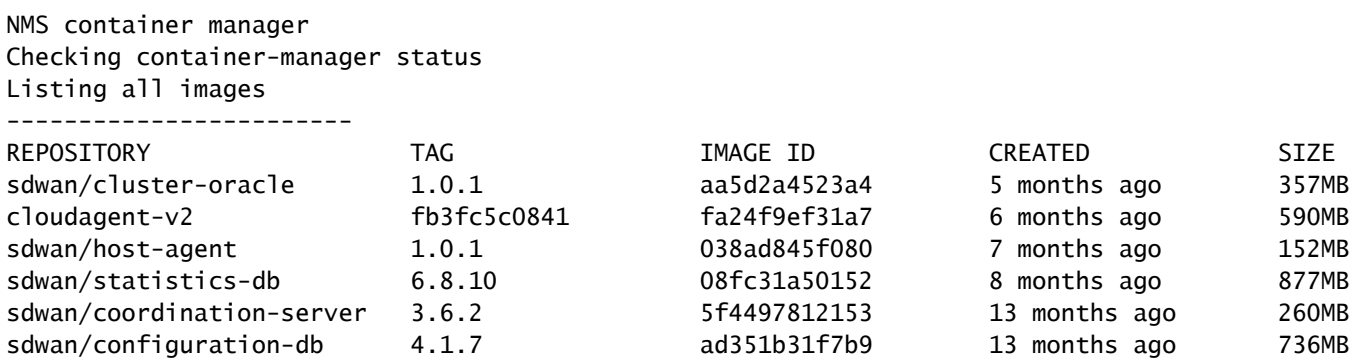

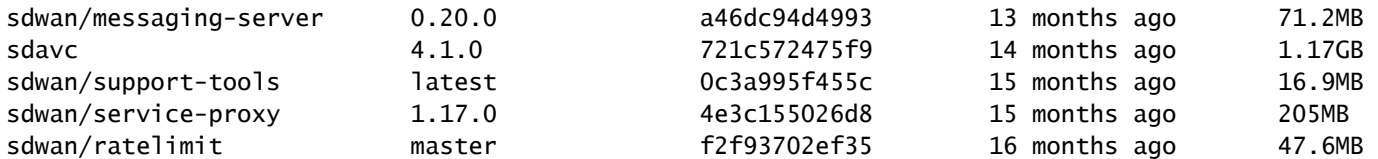

Listing all containers -----------------------

```
CONTAINER ID     IMAGE                  COMMAND           CREATED         STATI
270601fc94ec    cloudagent-v2:fb3fc5c0841     "python ./main.py"    6 weeks ago     Up 6
53bba5216b24     sdwan/ratelimit:master       "/usr/local/bin/rate…"  6 weeks ago     Up 6
59bf900edf14     sdwan/service-proxy:1.17.0    "/entrypoint.sh /run…"  6 weeks ago     Up 6
62defa38c798     sdwan/messaging-server:0.20.0   "/entrypoint.sh /mes…"  6 weeks ago     Up 6
3fbf32dd8d73     sdwan/coordination-server:3.6.2  "/docker-entrypoint.…"  6 weeks ago     Up 6
c2e7b672774c     sdwan/configuration-db:4.1.7   "/sbin/tini -g -- /d…"  6 weeks ago     Up 6
f42ac9b8ab37     sdwan/statistics-db:6.8.10    "/bin/tini -- /usr/1…"  6 weeks ago     Up 1
112f3d9b578b     sdavc:4.1.0            "/usr/local/bin/scri…"  7 weeks ago     Up 7
06b09f3b030c     sdwan/host-agent:1.0.1      "python ./main.py --…"  7 weeks ago     Up 7
3484957576ee     sdwan/cluster-oracle:1.0.1     "/entrypoint.sh java…"  7 weeks ago     Up 7
Docker info
```
----------------------- Client:

Debug Mode: false

Experimental: false

Labels:

Registry: https://index.docker.io/v1/

 Debug Mode: false Server: Containers: 10 Running: 10 Paused: 0 Stopped: 0 Images: 11 Server Version: 19.03.12 Storage Driver: aufs Root Dir: /var/lib/nms/docker/aufs Backing Filesystem: extfs Dirs: 149 Dirperm1 Supported: true Logging Driver: json-file Cgroup Driver: cgroupfs Plugins: Volume: local Network: bridge host ipvlan macvlan null overlay Log: awslogs fluentd gcplogs gelf journald json-file local logentries splunk syslog Swarm: inactive Runtimes: runc Default Runtime: runc Init Binary: docker-init containerd version: fd103cb716352c7e19768e4fed057f71d68902a0.m runc version: 425e105d5a03fabd737a126ad93d62a9eeede87f-dirty init version: fec3683-dirty (expected: fec3683b971d9) Kernel Version: 4.9.57-ltsi Operating System: Linux OSType: linux Architecture: x86\_64 CPUs: 16 Total Memory: 30.46GiB Name: vManage ID: XXXX:XXXX:XXXX:XXXX:XXXX:XXXX:XXXX:XXXXX Docker Root Dir: /var/lib/nms/docker

 Insecure Registries: 127.0.0.0/8 Live Restore Enabled: false WARNING: No cpu cfs quota support WARNING: No cpu cfs period support WARNING: bridge-nf-call-iptables is disabled WARNING: bridge-nf-call-ip6tables is disabled WARNING: the aufs storage-driver is deprecated, and will be removed in a future release.

#### **在20.10中,「request nms all status」的輸出中存在行**為更改:

使用Cisco Catalyst SD-WAN Control Components Release 20.10.x或更高版本時,在Cisco Catalyst SD-WAN的思科託管安裝中,SD-AVC元件的運行方式與早期版本不同。因此,在Cisco Catalyst SD-WAN例項上運行request nms all status命令會顯示「NMS SDAVC server」元件未啟用。這是預期行為,不表示SD-AVC存在任何問題。請注意,「NMS SDAVC網關」元件顯示為已啟用。

NMS SDAVC server Enabled: false Status: not running NMS SDAVC gateway Enabled: true Status: running PID

#### 疑難排解

本節提供的資訊可用於對組態進行疑難排解。

在vManage日誌中,驗證以下路徑:

/var/log/nms/vmanage-server.log /var/log/nms/containers/sdavc/avc/sdavc\_application.log

輸入以下命令:

<#root>

**request nms container-manager**

{

**status**

|

**diagnostics**

}

在Cisco Edge Cisco  $\mathrm{IOS}^\circledR$  XE中, 輸入以下命令:

### <#root>

Router#

**show avc sd-service info connectivity**

**show avc sd-service info**

{

#### **export**

|

### **import**

}

### 相關資訊

[Cisco Catalyst SD-WAN](/content/en/us/td/docs/routers/sdwan/configuration/sdwan-xe-gs-book/hardware-and-software-installation.html)[入門指南-硬體和軟體安裝](/content/en/us/td/docs/routers/sdwan/configuration/sdwan-xe-gs-book/hardware-and-software-installation.html)

### 關於此翻譯

思科已使用電腦和人工技術翻譯本文件,讓全世界的使用者能夠以自己的語言理解支援內容。請注 意,即使是最佳機器翻譯,也不如專業譯者翻譯的內容準確。Cisco Systems, Inc. 對這些翻譯的準 確度概不負責,並建議一律查看原始英文文件(提供連結)。